Lionheart Educational Trust is an exempt charity and company limited by guarantee. Registered in England Company No: 8473899 | South Albion Street, Leicester LE16JL 0116 497 9330 | info@lionhearttrust.org.uk | www.lionhearttrust.org.uk **CEO Kath Kelly MSc** 

# **Year 9 Parents Evening – Thursday 1st December 2022**

Dear Parent/Carer

We would like to invite you to our Year 9 Parents Evening on Thursday 1<sup>st</sup> December 2022, where you will have the opportunity to meet your child's teachers and discuss their progress.

Our Year 9 Parents Evening will run at The Newbridge School, in person, from 16:00 – 19:00, with individual meeting times allocated throughout. Appointments can be made on SchoolCloud using the following link: <https://newbridgeschool.schoolcloud.co.uk/>

The appointment window will open today (23.11.22) at 16:00 and will close at 23:55 on Wednesday 30<sup>th</sup> November.

A guide on how to log on and make appointments is below. It is important to use the email address we have on file for you in order to log on.

Following parental feedback, our parents evening will run in one building with small groups of staff sharing rooms. This will limit movement time between appointments and help to ensure that the evening runs smoothly. Should you require a more private conversation, please inform the member of staff who will be able to book one of our meeting rooms.

The partnership forged between parents and staff is an essential factor in the success of our students at The Newbridge School. We look forward to seeing you on the 1<sup>st</sup> December.

M Gandole

Yours faithfully,

Kind regards

Mr M Rowbottom Mr M Gamble Co-Head of The Newbridge School Co-Head of The Newbridge School

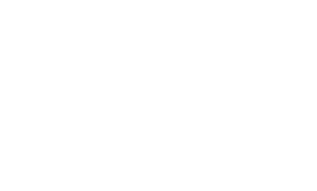

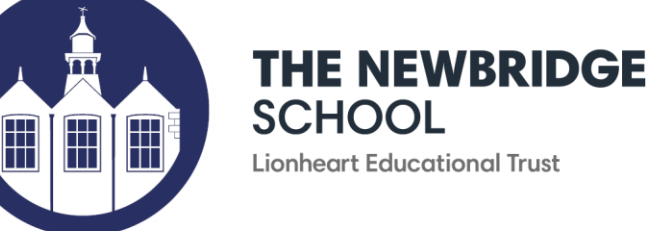

01530 831 561 info@newbridge.org.uk www.newbridge.org.uk

23.11.22

**LIONHEART** 

WA TRUST

**Executive Principal Julia Patrick** Co-Heads of School Mike Gamble & Mick Rowbottom

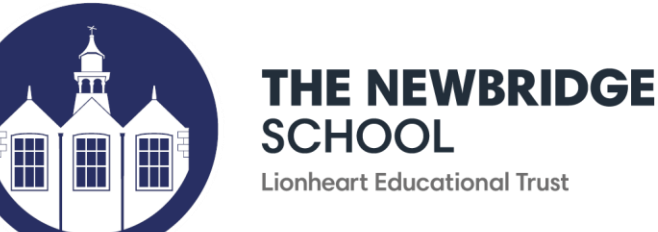

01530 831 561 info@newbridge.org.uk www.newbridge.org.uk

**Executive Principal Julia Patrick** Co-Heads of School Mike Gamble & Mick Rowbottom

# **Parents' Guide for Booking Appointments**

Browse to<https://newbridgeschool.schoolcloud.co.uk/>

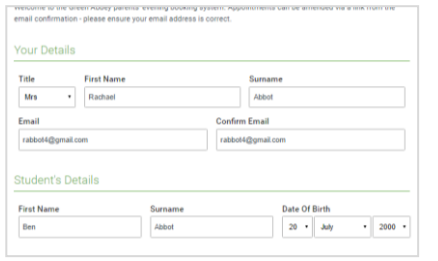

#### Step 1: Login

Fill out the details on the page then click the *Log In* button. A confirmation of your appointments will be sent to the email address you provide.

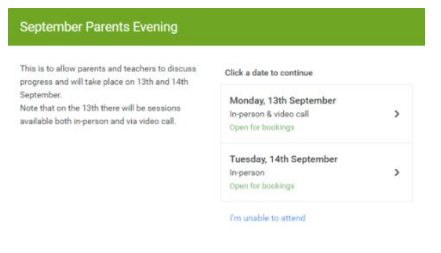

#### Step 2: Select Parents' Evening

Click on the date you wish to book. Unable to make all of the dates listed? Click *I'm unable to attend*.

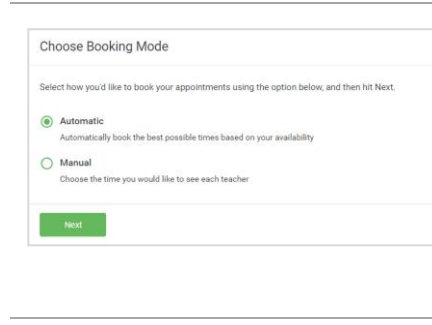

#### Step 3: Select Booking Mode

Choose *Automatic* if you'd like the system to suggest the shortest possible appointment schedule based on the times you're available to attend. To pick the times to book with each teacher, choose *Manual*. Then press *Next*.

We recommend choosing the automatic booking mode when browsing on a mobile device.

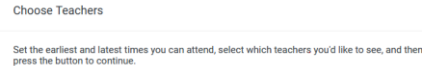

#### Step 4: Select Availability

Drag the sliders at the top of the screen to indicate the earliest and latest you can attend.

 $\circ$ 14:36 15:24

Choose earliest and latest times

Your availability: 14:00 - 17:00

 $\bullet$ 

16:12

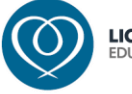

**THE NEWBRIDGE SCHOOL Lionheart Educational Trust** 

01530 831 561 info@newbridge.org.uk www.newbridge.org.uk

**Executive Principal Julia Patrick** Co-Heads of School Mike Gamble & Mick Rowbottom

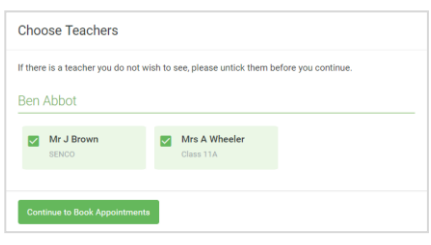

# Step 5: Choose Teachers

Select the teachers you'd like to book appointments with. A green tick indicates they're selected. To de-select, click on their name.

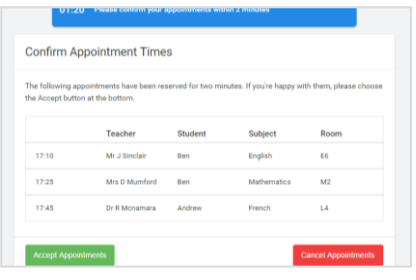

# Step 6: Book Appointments (Automatic)

If you chose the automatic booking mode, you'll see provisional appointments which are held for 2 minutes. To keep them, choose Accept at the bottom left.

If it wasn't possible to book every selected teacher during the times you are able to attend, you can either adjust the teachers you wish to meet with and try again, or switch to manual booking mode.

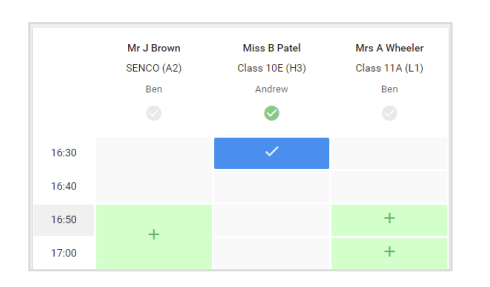

# Step 7: Book Appointments

Click any of the green cells to make an appointment. Blue cells signify where you already have an appointment. Grey cells are unavailable. To change an appointment, delete the original by hovering over the blue box and clicking *Delete*. Then choose an alternate time. You can optionally leave a message for the teacher to say what you'd like to discuss, or raise anything beforehand.

Once you're finished booking all appointments, at the top of the page in the alert box, press *click here* to finish the booking process.

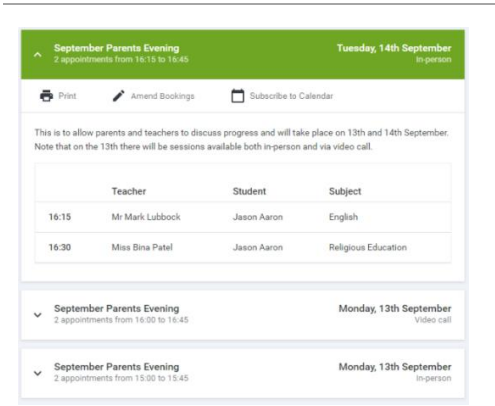

### Step 8: Finished

All your bookings now appear on the My Bookings page. An email confirmation has been sent and you can also print appointments by pressing *Print*. Click *Subscribe to Calendar* to add these and any future bookings to your calendar.

To change your appointments, click on *Amend Bookings*.

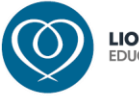